## **Link/URL**

Mithilfe des Arbeitsmaterials "Link/URL" haben Sie die Möglichkeit, Querverweise auf andere Webseiten oder Links auf externe Dateien im Kurs anzuzeigen. Diese Dateien sind auf einem anderen Server als Ihrem Moodle-Server gespeichert.

Beispiele können sein:

- Lehrvideos
- Webseiten zum Kursthema
- Webseiten von Expert:innen

 $\bigoplus$ Bearbeiten einschalten Material oder Aktivität hinzufügen Link/URL auswählen

## **Allgemeines**

Füllen Sie zunächst die Grundeinträge mit einem Namen und der Beschreibung aus.

Geben Sie anschließend die URL einer externen Webseite oder Datei an. Falls erforderlich, können Sie den Link-Button anklicken, um den Datei-Browser zu öffnen, der Repositories zeigt, die von externen Dateien wie YouTube bereitgestellt werden.

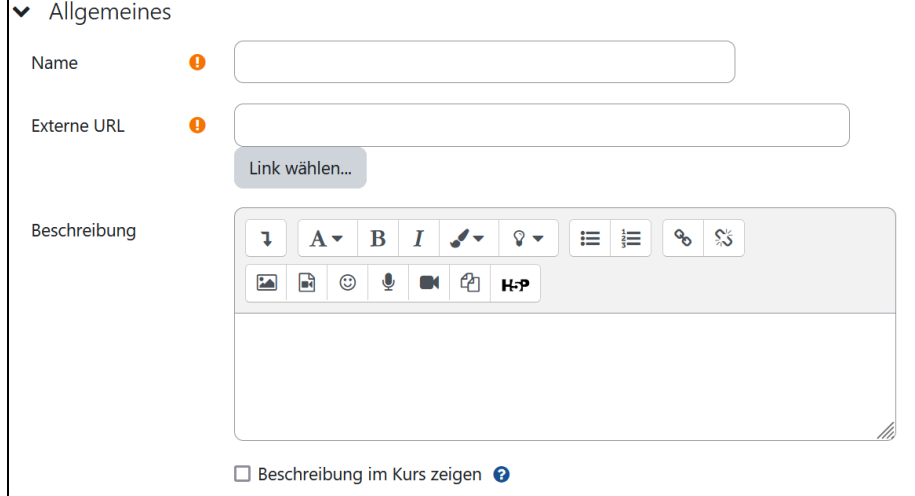

## **Darstellung**

Entscheiden Sie, wie Sie die externe Webseite anzeigen möchten:

**Automatisch** - Der Browser wählt automatisch auf Basis seiner Browsereinstellungen die Anzeige einer externen Quelle aus. **Einbetten** - Innerhalb der Moodle-Seite wird unterhalb der Navigationsleiste die externe Quelle sowie die Beschreibung und alle Blöcken angezeigt.

**Öffnen** - Das Browserfenster wird geöffnet, um die externe Quelle anzuzeigen.

**Als Popup-Fenster** - Die externe Quelle wird ohne Moodle-Blöcke und Navigationsleiste angezeigt.

**Im Frame** - In einem Frame unterhalb der Moodle-Navigationsleiste wird die externe Quelle und ihre Beschreibung angezeigt. **Neues Fenster** - In einem neuen Browserfenster wird die externe Quelle mit Moodle-Blöcken und einer Moodle-Navigationsleiste angezeigt.

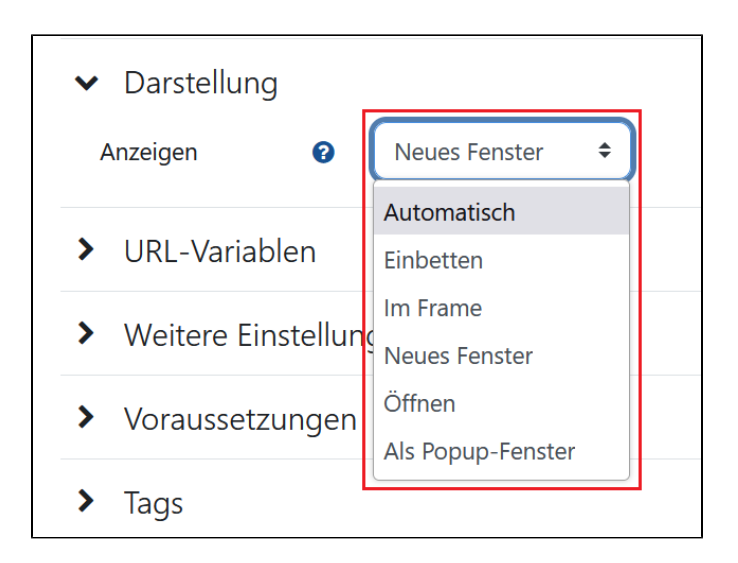

## **URL-Variablen**

Die Verwendung von Parametern erfordert eine grundlegende Vorstellung davon, wie Daten im Netz übertragen werden. Sie werden verwendet, wenn die verlinkte Webseite eine Web-Anwendung ist, die Daten aus Moodle als Eingabeparameter verwendet (z.B. Kurs-ID, Nutzer-ID usw.).

Parameter werden durch die Verwendung der GET-Methode als Bestandteil der URL an die Web-Anwendung weitergeleitet.

Bitte geben Sie eine Bezeichnung für jeden Parameter ein, den Sie weiterleiten möchten, in das Eingabefeld ein und wählen Sie dann das entsprechende Moodle-Datum aus dem Auswahlmenü Parameter auswählen aus. Es ist wichtig zu beachten, dass die Benutzerdaten jeweils an den Nutzer weitergeleitet werden, der das Arbeitsmaterial anklickt.

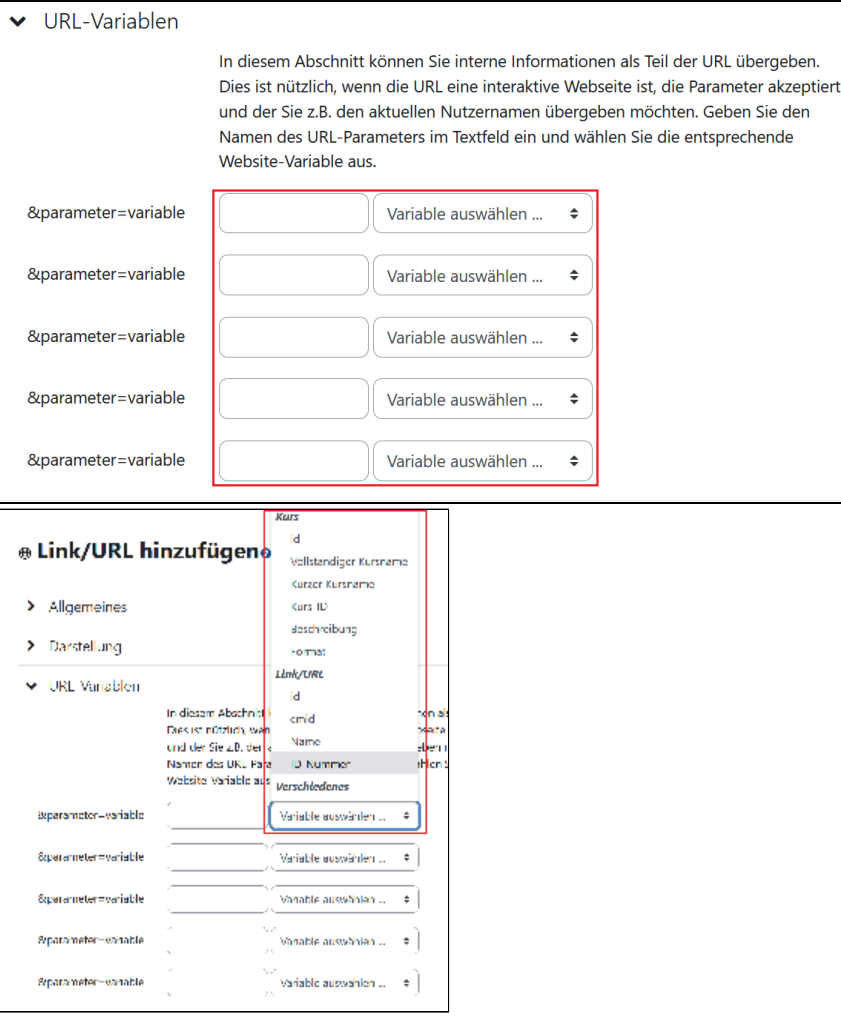